## Contenidista de Centro de Capacitación Judicial

## Cursos del Centro de Capacitación

1. Ingresar al link [ <https://www.justiciasantafe.gov.ar/wp-admin/> ] Le aparecerá la siguiente pantalla, para acceder al sitio indique su *usuario* y *contraseña*.

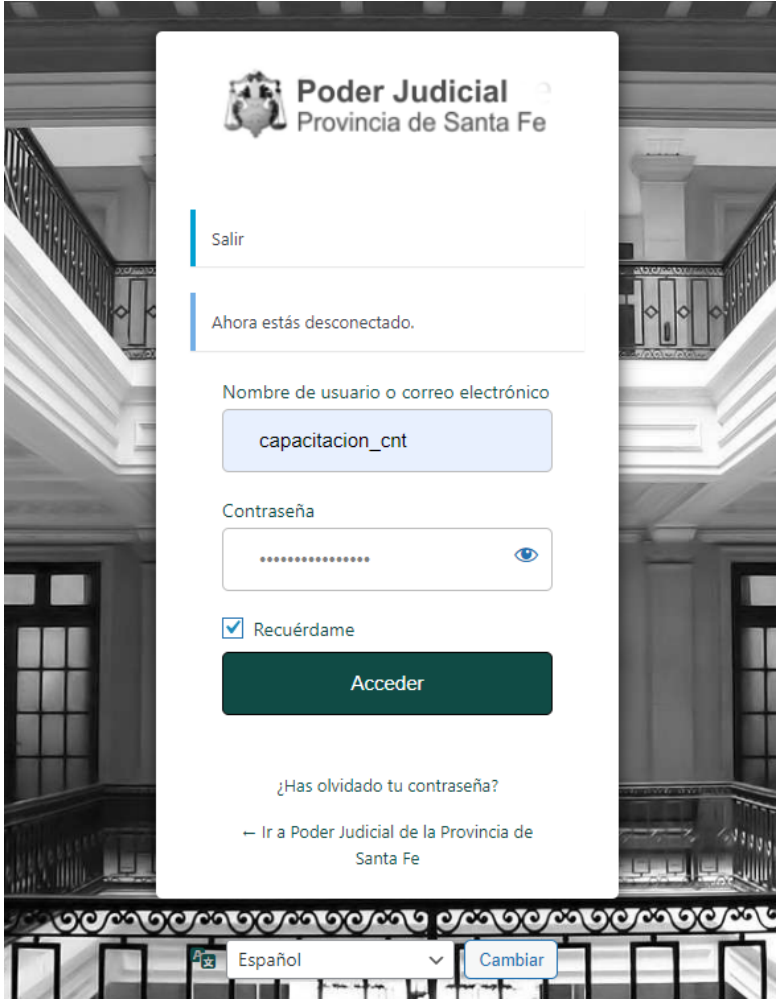

2. A continuación deberá acceder en la barra lateral izquierda de la pantalla a la opción "*Centro de capacitación Judicial*":

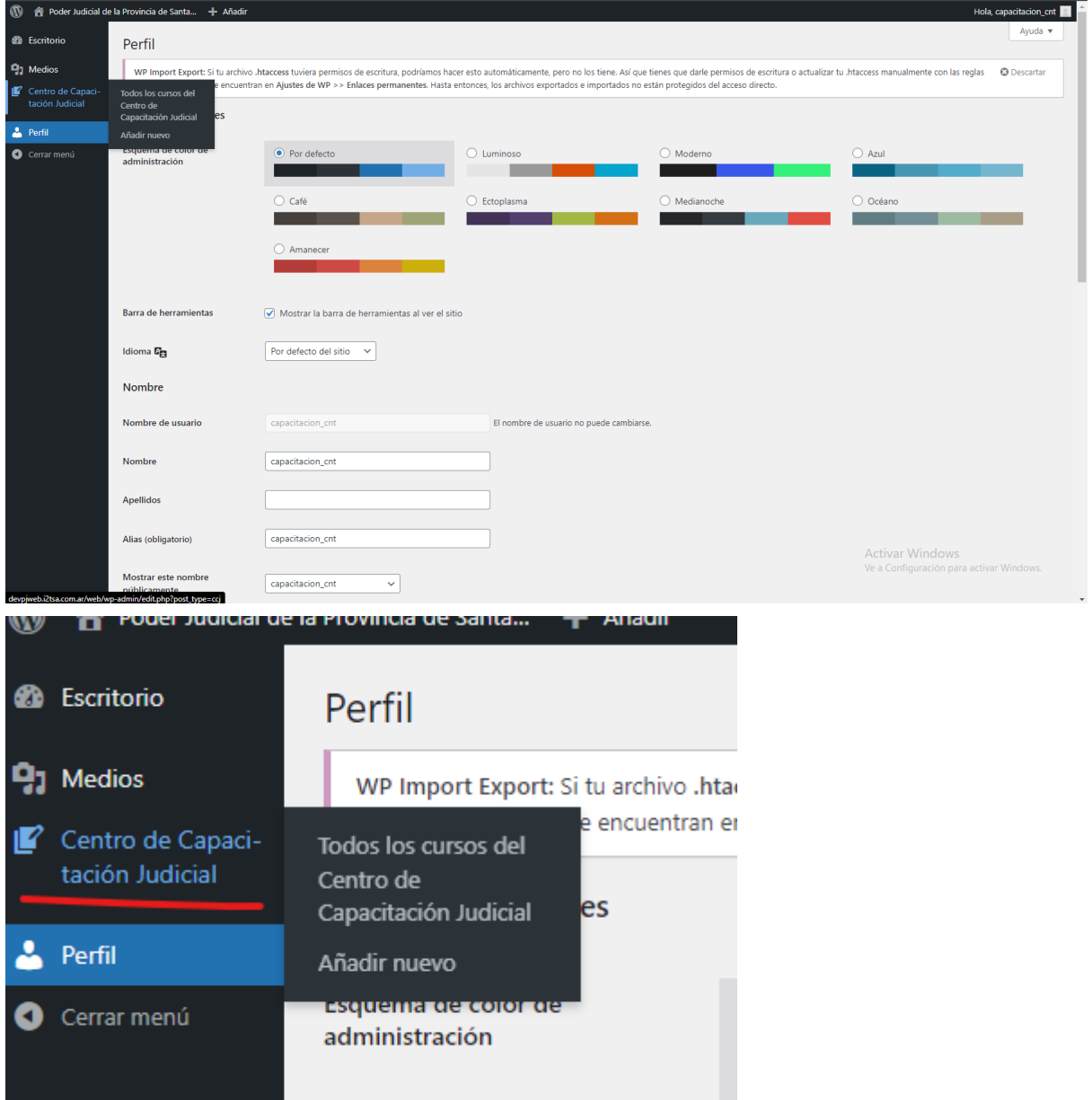

3. Luego, dentro de la nueva pestaña, para agregar un *nuevo curso* deberá dar clic en *Añadir nuevo*:

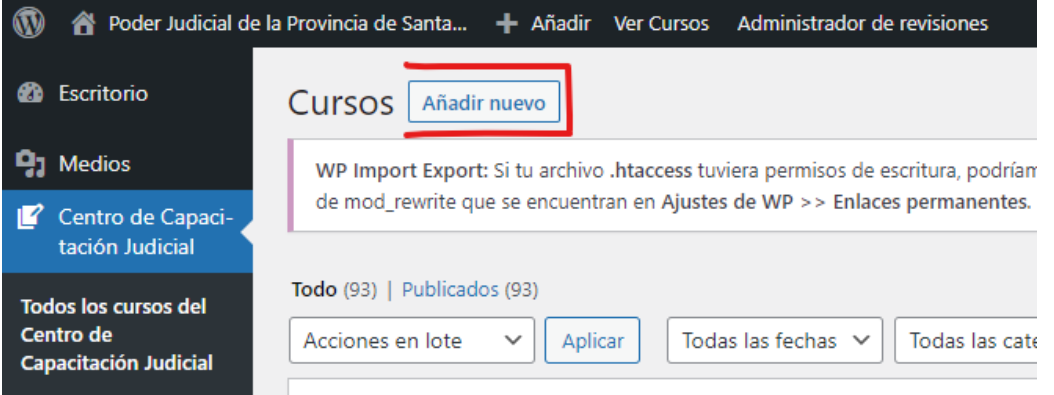

- 4. Luego de dar clic en *Añadir nuevo* ingresará a una pantalla donde deberá ingresar todos los datos referidos al nuevo curso en cuestión. Los datos que usted **debe** completar son los siguientes:
	- **a. Título**
	- **b. Año**
	- **c. Fecha inicio**
	- **d. Fecha fin**
	- **e. Fecha de cierre de inscripción**

Los datos que usted **puede** completar son los siguientes:

- a. **Extracto**: resumen del contenido.
- b. **Circular**: Documentación general sobre el curso. Solo un documento.
- c. **Materiales**: Documento pdf con una descripción, por cada tema en que se pueda dividir el curso. Es posible cargar más de uno. (**clic** en *Agregar Fila*).
- d. **Categorías**: puede vincular el curso con alguna categoría predeterminada.

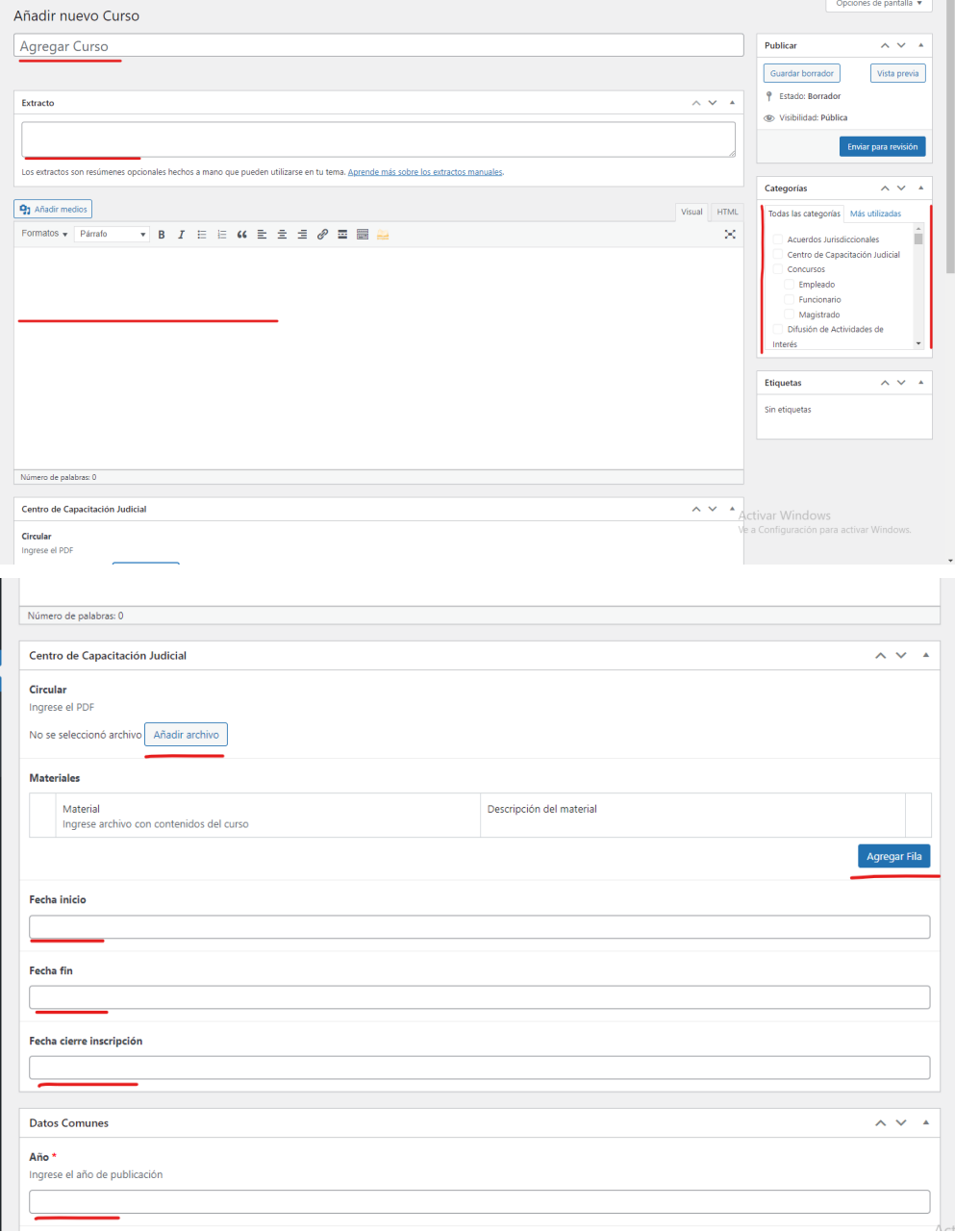

5. Una vez cargados todos los datos, deberá dar clic en *Enviar para revisión*. Luego de ello, le llegará una notificación al responsable del área sobre el nuevo curso que ha cargado o la modificación que ha hecho (en caso de que haya modificado alguno), y ese mismo responsable será quien deba publicarlo.

## Modificación del curso

1. Al acceder en la barra lateral izquierda de la pantalla a la opción "*Centro de capacitación Judicial*" podrá ver todos los cursos publicados o *pendientes* de publicación:

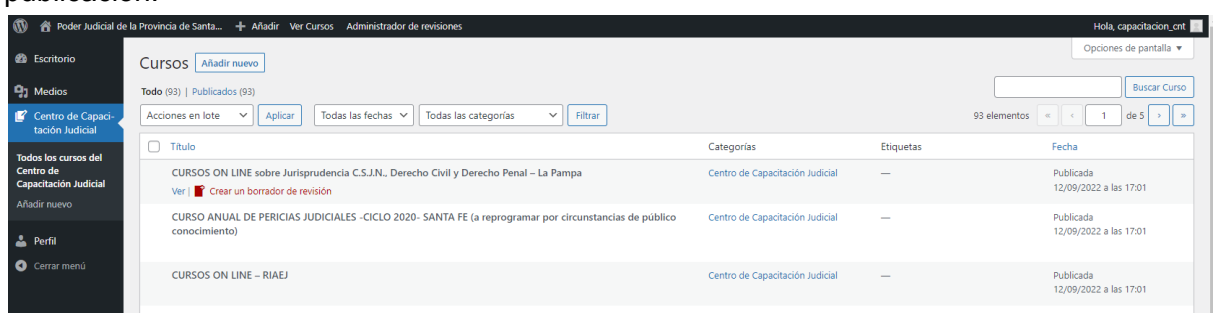

2. Para poder Modificar el contenido del curso, los datos e inclusive los documentos que tenga cargados deberá dar clic en *Editar* o en caso de no tener la opción, deberá dar clic en *Crear borrador para revisión*:

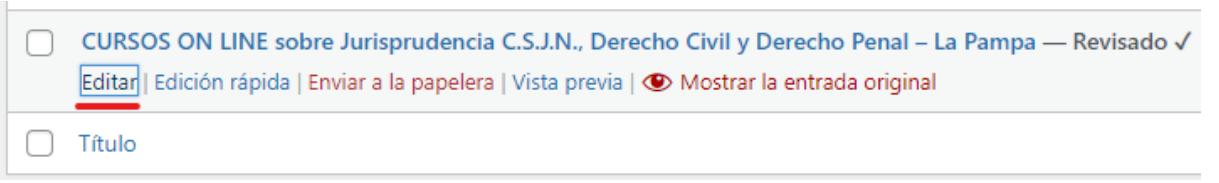

- 3. Luego volverá a ver la misma pantalla que ve cuando da clic en *Añadir nuevo*, pero con todos los datos y documentos ya cargados del curso en cuestión que usted intenta editar.
- 4. Después de realizar los cambios necesarios, el último paso será dar clic en *Enviar para revisión*:

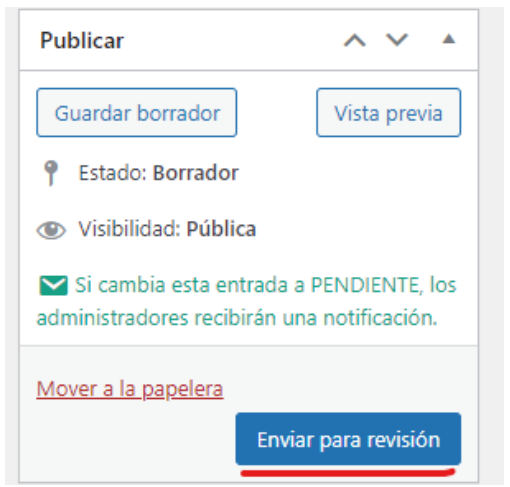

El responsable de publicar el contenido recibirá una notificación por correo electrónico informando acerca del cambio realizado.